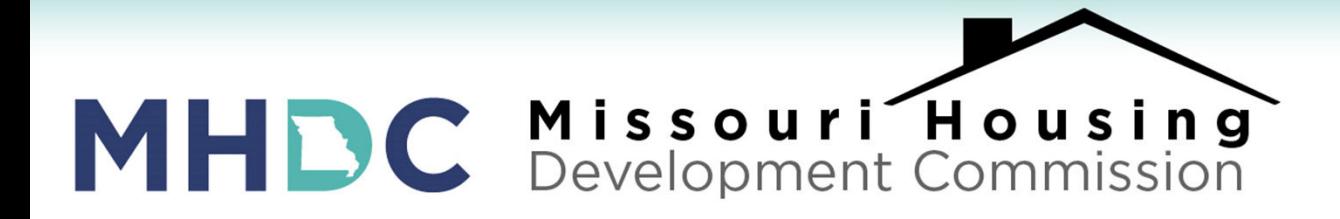

# LENDER TRAINING: Accessing Loan Program **Documents**

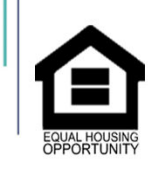

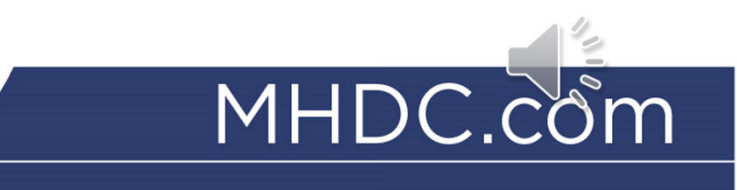

#### **First Place MRB Next Step TBA Mortgage Credit Certificate PROGRAM DOCUMENTS ON LENDER ONLINE (LOL) MHDC documents may be found on LOL and are fillable through Loan Status. Select needed documents, and LOL will populate the fields. Handwritten forms will be rejected.** ig Materials | Glossary | Help <mark>| Contact Us | Log Ou</mark> **Missouri Housing Development Commission** Lender Online NEW RESERVATION AVAILABLE FUNDS PRE-QUALIFIC TIONS **REPORTS** USER ACCOUNTS LOAN STATUS ADMINISTRATION **m** Lender: American Pacific Mortgage Corp. **Coulde** Search **Advanced Search** Options Reserved by Lender:  $\boxed{\gg}$  Purge Process Go Lender Loan No: . . . . . . . . . . . Borrower Name/SSN: borrower ss<sub>N</sub>  $Go$ Co-Borrower Name/SSN SSN: Loans V show Active Loans | Show Archived Loan Last Undated on Wednesday, August 9, 2023, at 03:33 PM Results for Borrower Name: borrower  $|| \cdot ||$  (Page  $1 \vee$  of 1)  $|| \cdot ||$  Page Size: 50 Go Actions Reservation Lender Loan No. **Co-Borrower Name Borrower Name** Stage Status Date HFA User BORROWER, JANE **44 29 79 79 71 71 71 719237019797** BORROWER, JACKSON Received  $01/20/2022$ BORROWER, ABBY A **THE Registral PDF Docs + Docs** Delete 183183020262 Reserved 11/29/2022  $11.0001$ Misseuri Housing BORROWER, SALLY 10/19/2022 Development=Commi

Powered by A<br> **EMPHAS**YS Copyright © 1999 - 2020 Emphasys Software. All rights reserved. | About Lender Online

Reserved

**First Place MRB Next Step TBA Mortgage Credit Certificate** 

# **AUTO FILLING DOCUMENTS**

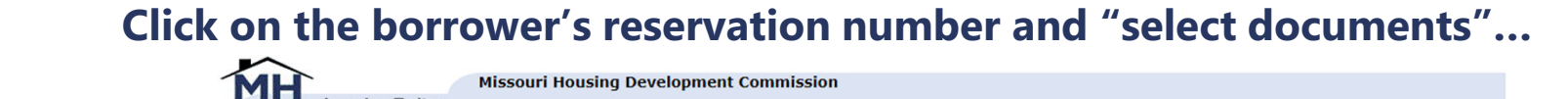

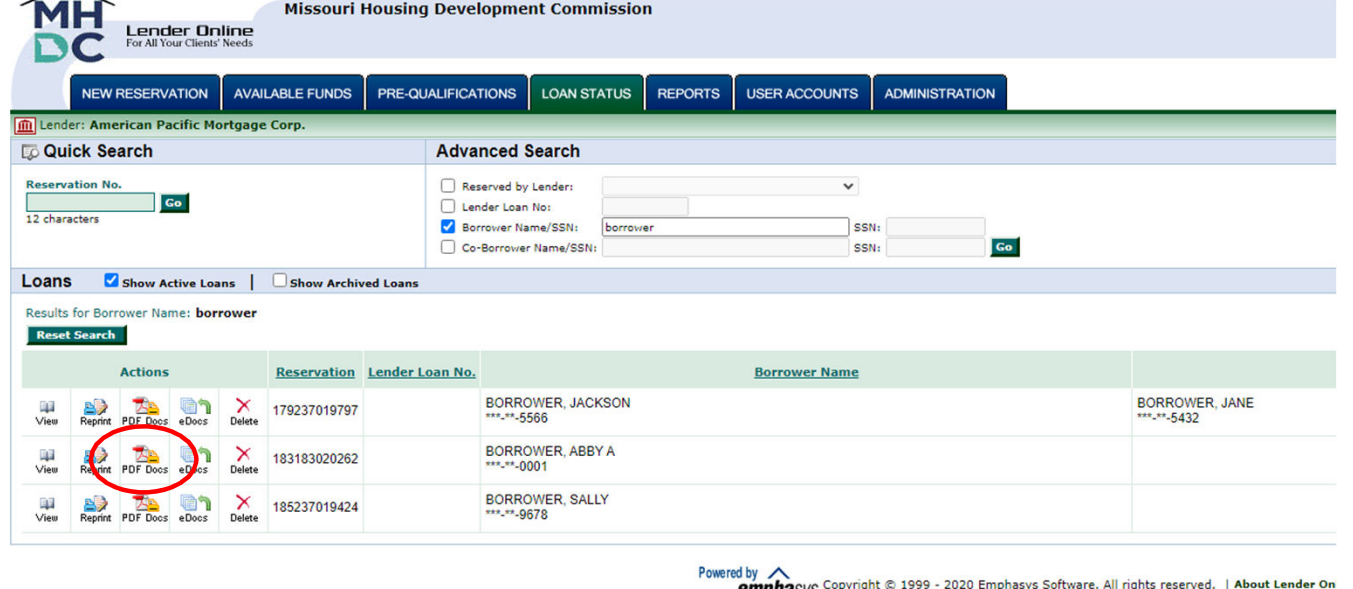

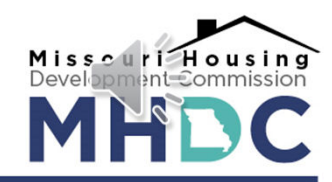

empnasys

**First Place MRB Next Step TBA Mortgage Credit Certificate** 

# **AUTO FILLING DOCUMENTS**

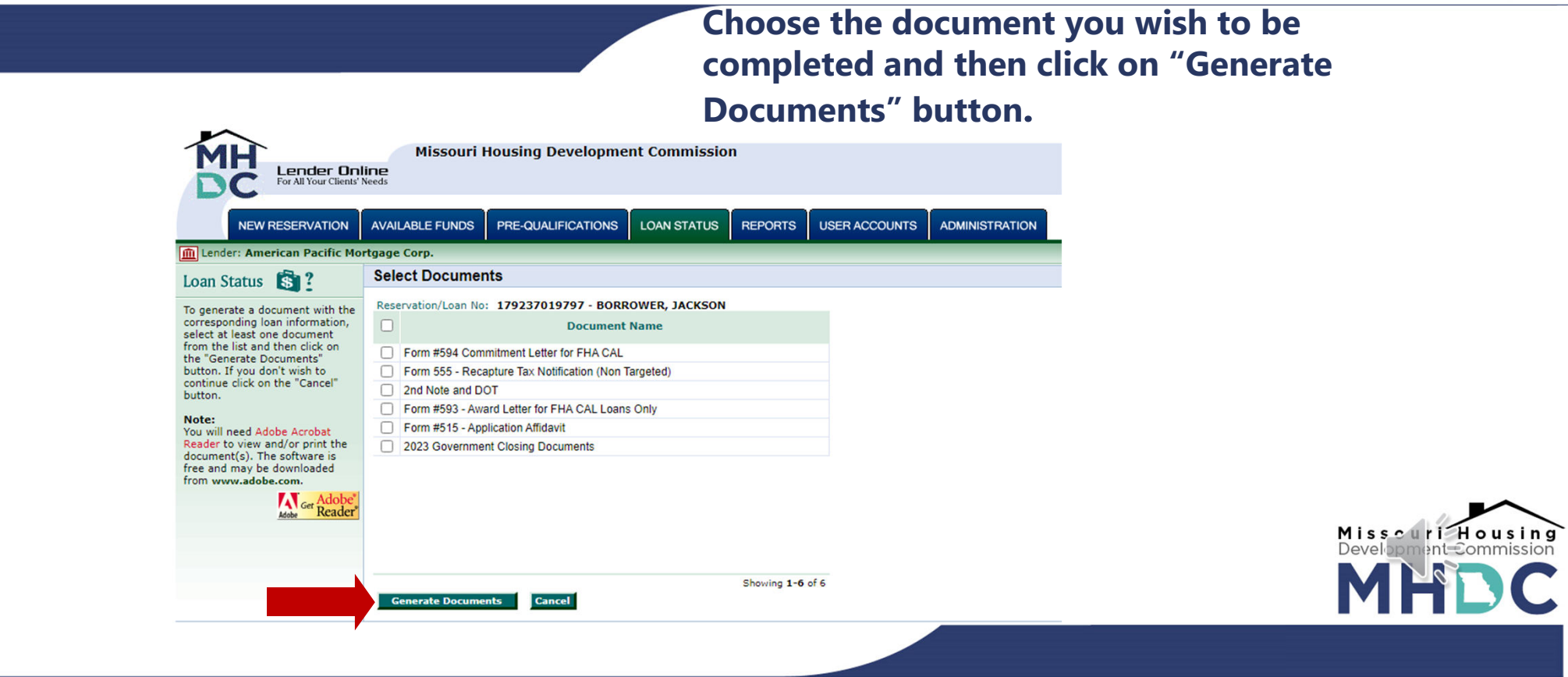

**First Place MRB Next Step TBA Mortgage Credit Certificate** 

# **AUTO FILLING DOCUMENTS**

- **Remember, this will not complete the entire form. Only the information you entered at the reservation stage will be entered in the appropriate fields.**
- **You must go through the documents and fill in any blank fields that were not filled in automatically.**
- **This is also a good time to check to make sure all the data is accurate and make corrections where necessary.**

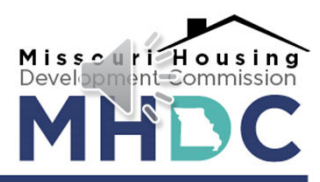

When having issues getting the  $2<sup>nd</sup>$  Loan Amount to auto-populate on the 2nd Note and DOT please follow these steps.

#### 1. Pull up your file in Loan Status.

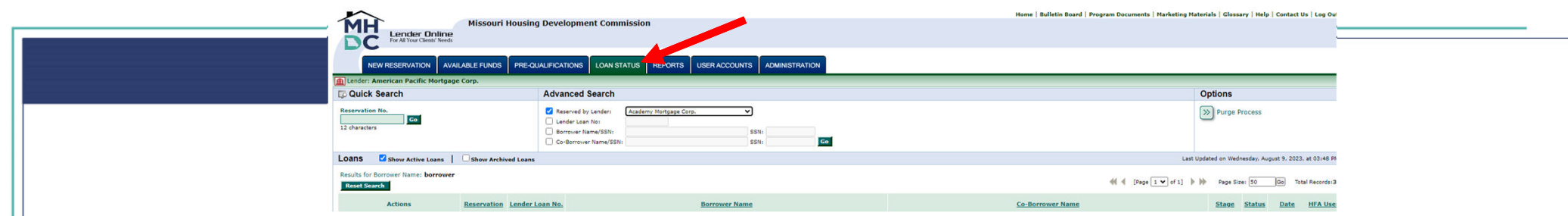

#### **2. Hit the "PDF Docs" Icon for the correct file on the left hand side.**

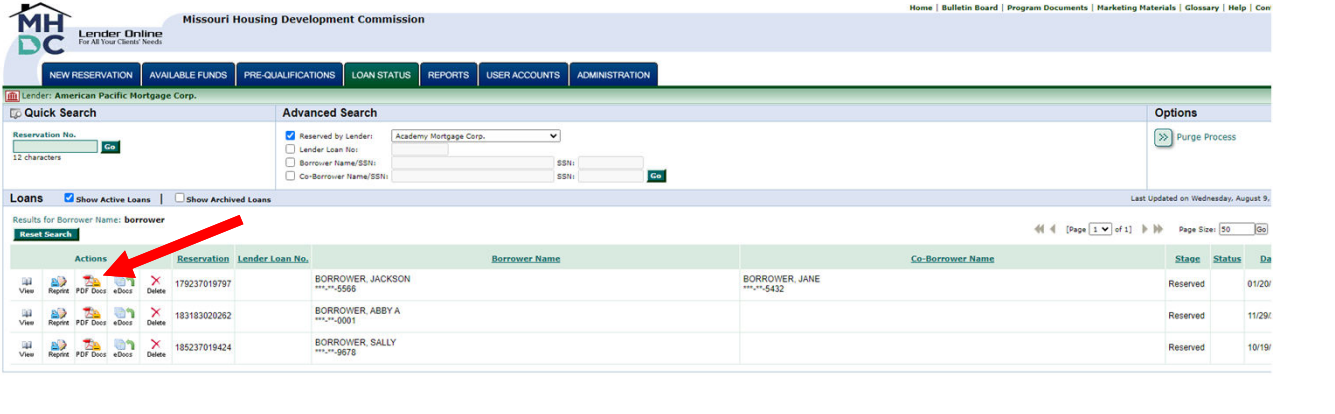

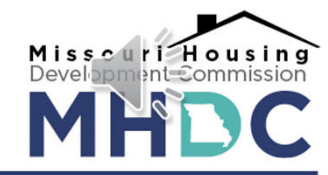

#### 3. Select the box in front of "2nd Note and DOT", then Hit the "Generate Documents" tab at the bottom.

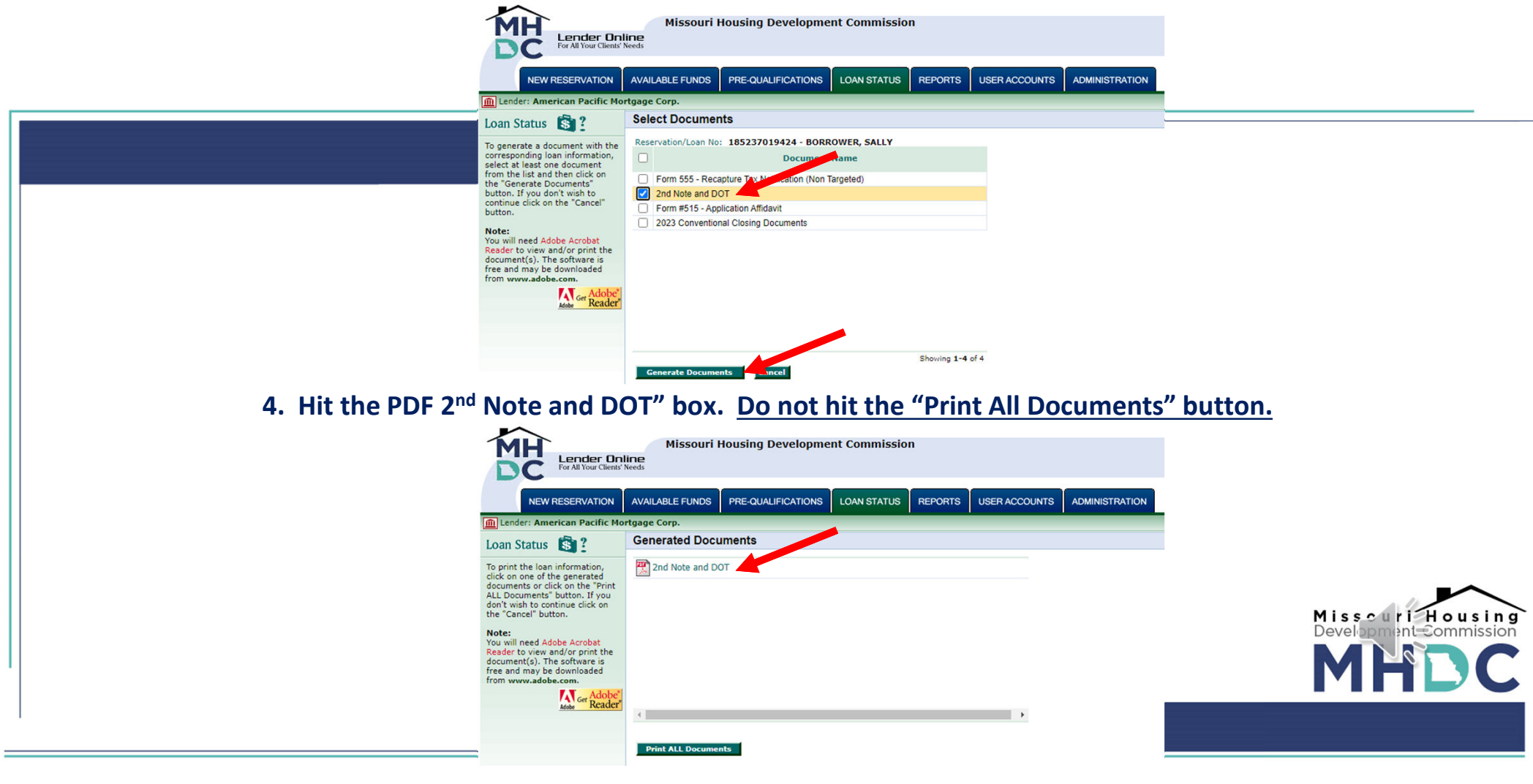

 $\bullet$  5. Once the document uploads, go down to the 6<sup>th</sup> page (or page 3) of the Second Deed of Trust). Delete the mortgage loan amount at the bottom of this page and re-type the loan amount in again. This will auto-populate all the fields needed on the form.

> Z. Charges; Liens. Borrower shall pay all taxes, assessments, charges, lines, and impositions attributable to the Property which can attain priority over this Security Instrument leasehold payments or ground rents on the Property, if any.

Lien Subordinate to First Security Instrument. Lender and Borrower 3. acknowledge that this Security Instrument is subject to a recorded Deed of Trust which is a first mortgage lien on the Property, dated executed by Grantor in favor of

### **Movement Mortgage, LLC**

as Beneficiary, securing a promissory note in the amount of \$199,820.00, (which Deed of Trust and Promissory Note secured thereby are hereinafter collectively called the "First Mortgage"

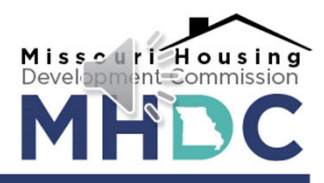

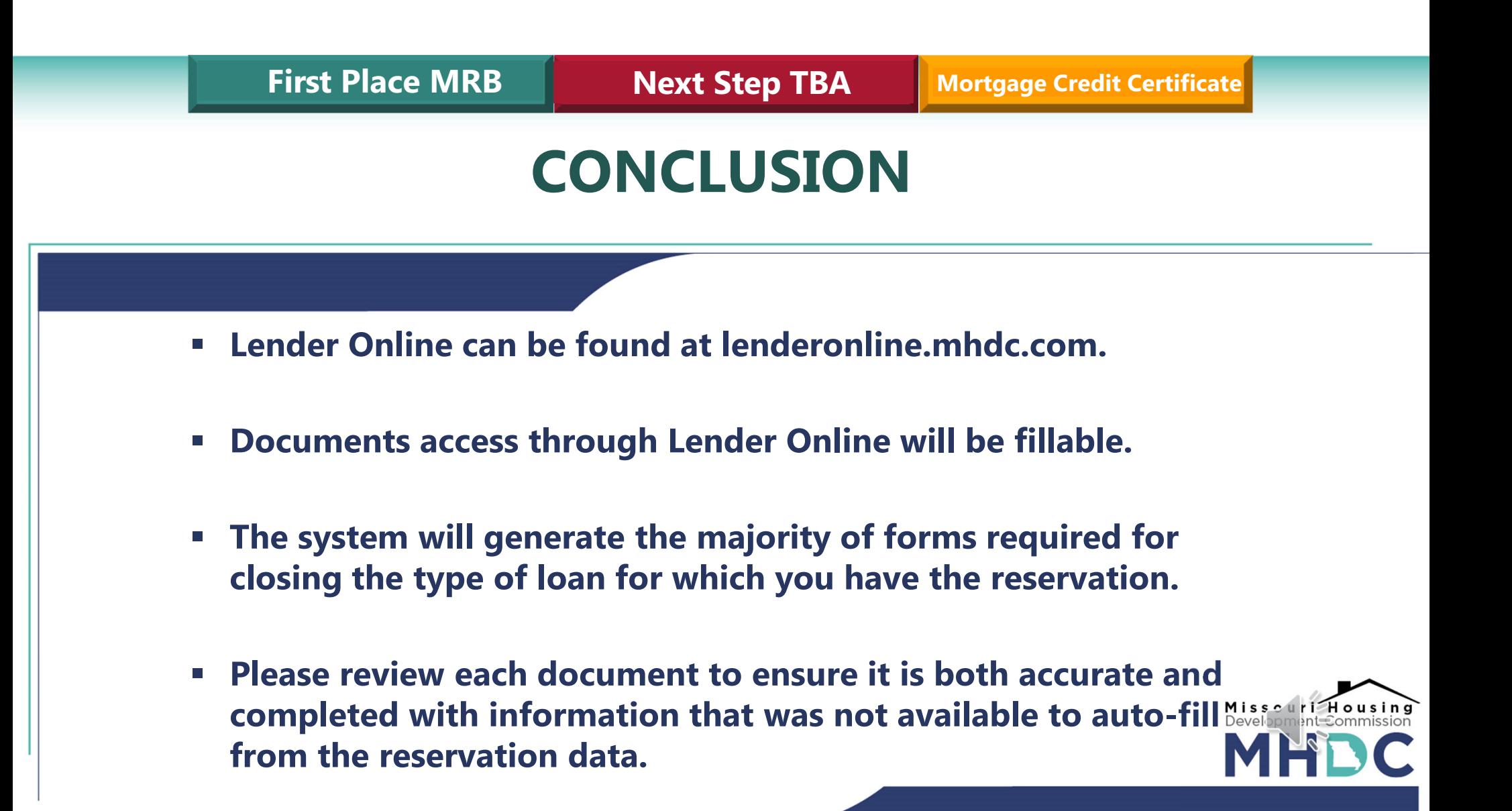